## Connecting to eduroam with Windows 10

1) Click on the Internet Access icon in the Windows Taskbar

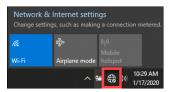

2) Choose eduroam from the list of available networks

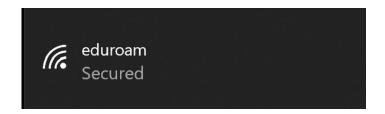

3) Click Connect

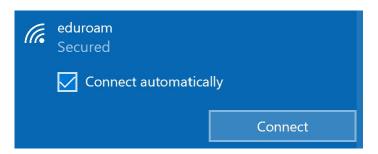

4) Log in with username@fingerlakes.edu for students or username@flcc.edu for faculty/staff ex) msmith@fingerlakes.edu or msmith@flcc.edu along with your FLCC (Webadvisor password)

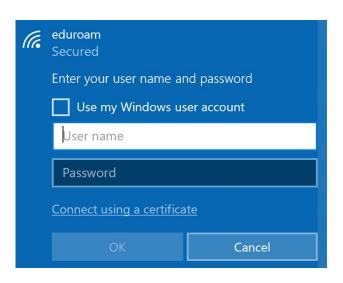

5) If you see the Windows Security Alert click Connect

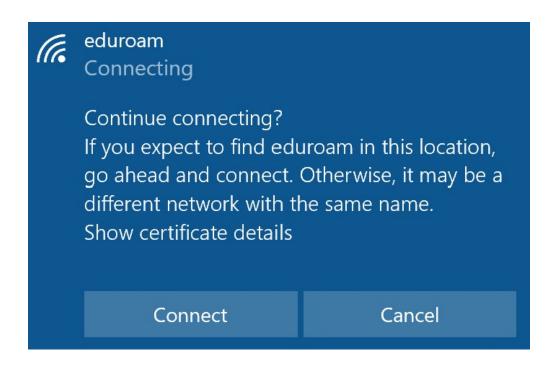

6) This screen shows when you have successfully connected and the icon in the taskbar

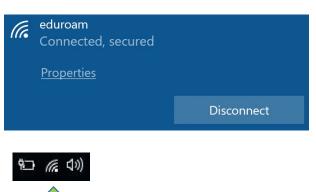

If you have any issues with logging into the eduroam, please stop in to the FLCC IT Helpdesk in Room 3300 or call (585)785-1419

## Additional Instructions

This tutorial will show you how to "FORGET" a wireless network because you either don't use it anymore or the settings are wrong and you want to set up the network again

1. Click on the wireless icon in the taskbar

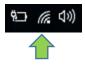

2. Select Network Settings

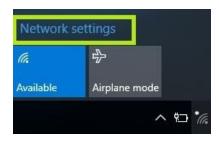

3. Click Manage Wi-Fi Settings

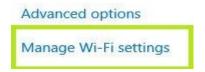

4. Scroll down under "Manage known Networks" Select the network you want to forget and click "Forget"

## Manage known networks

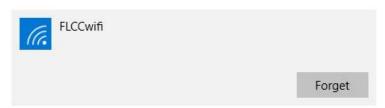

5. Now you can start at the top to reconnect to FLCCwifi or another network if needed